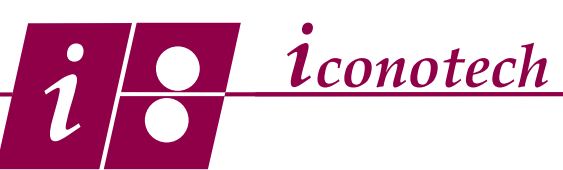

## **Creating Object Links in BarTender Overview:**

It is easy to create duplicate panels in BarTender with a quick copy and paste routine. Working over the top of an existing layout and saving as something else often leads to forgetting to change the information on both panels. By linking duplicate objects data entry can only be done on one of the objects and automatically upgrades the other object, eliminating the possibility of this error. This tutorial will show you how to do this.

1. Turn on Object Names by pressing F11. Select the object you wish to link to another. Right click and go to Properties. (Fig. 1)

- 2. In the Properties menu, click the Change Data Source Type icon . (Fig. 2)
- 3. From the Select New Type menu, choose Object Value and click Next. (Fig. 3)
- 4. On the Object Value menu, choose the object you want to link to and click finish. (Fig. 4)

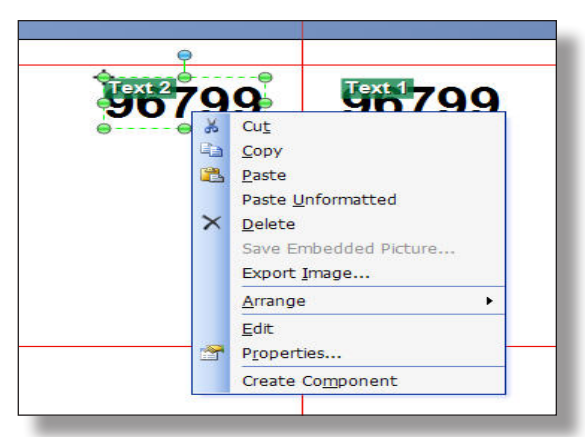

Fig. 1

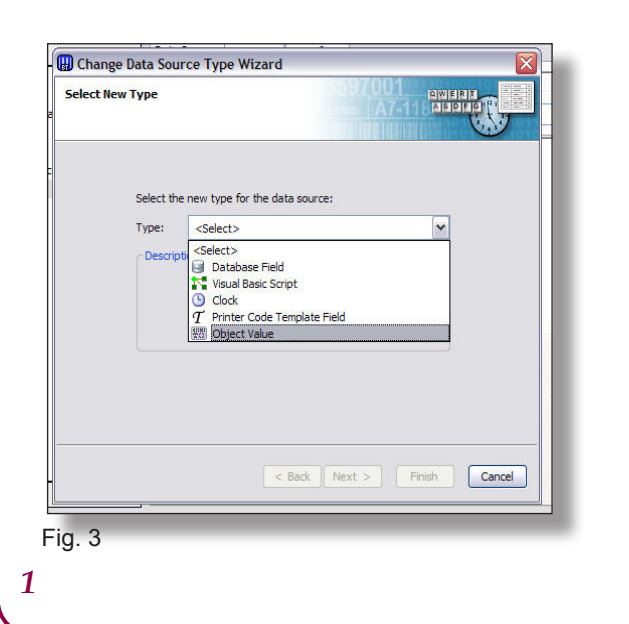

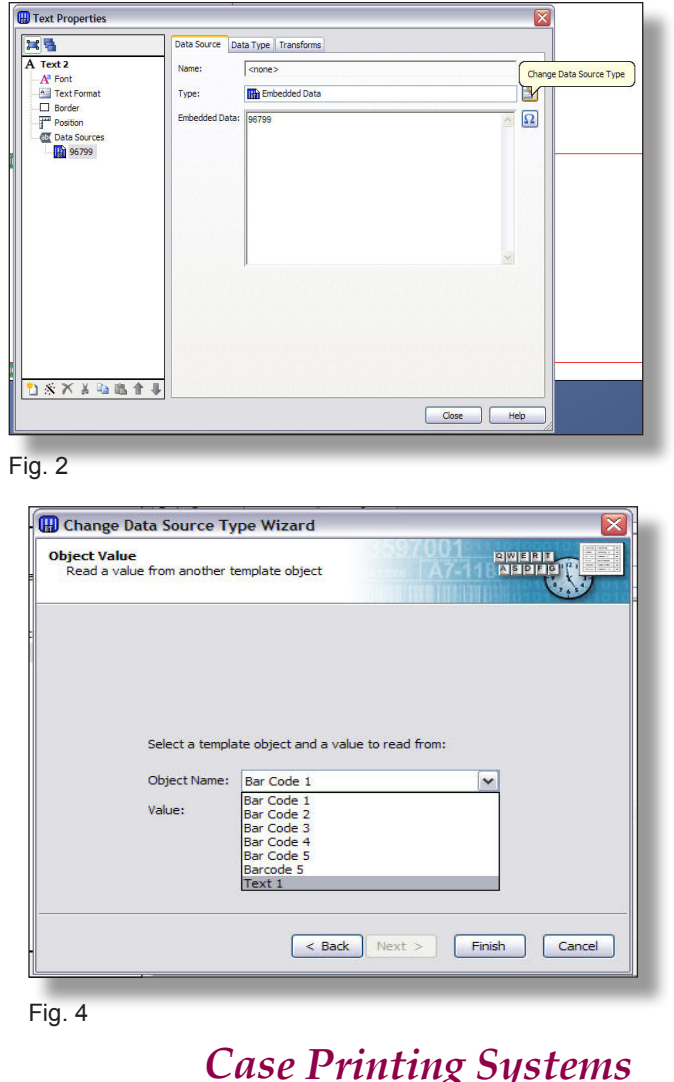

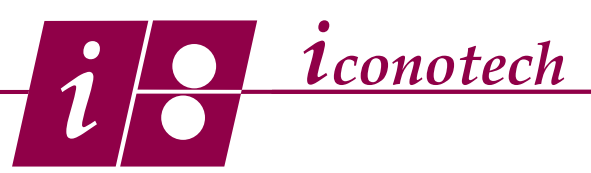

## **Creating Object Links in BarTender**

5. Using the Data Edit tool, click on the object you linked to, to change the data. (Fig. 5)

6. As you enter new data into this field, the data in the linked field will change automatically. (Fig. 6)

7. The procedure is the same for the selection of the bar code. (Fig. 7) Right click and enter the Properties menu ad select Object Value. (Fig. 3)

8. On the Object Value, choose the bar code you wish to link to with the Value set to Main Data Source. (Fig. 8) Click Finish.

Data Source...

Help

9. Click on the linked to bar code with the Data Edit tool and change the data. (Fig. 9) As you do, you will see the data in the linked bar code change as well. (Fig. 10)

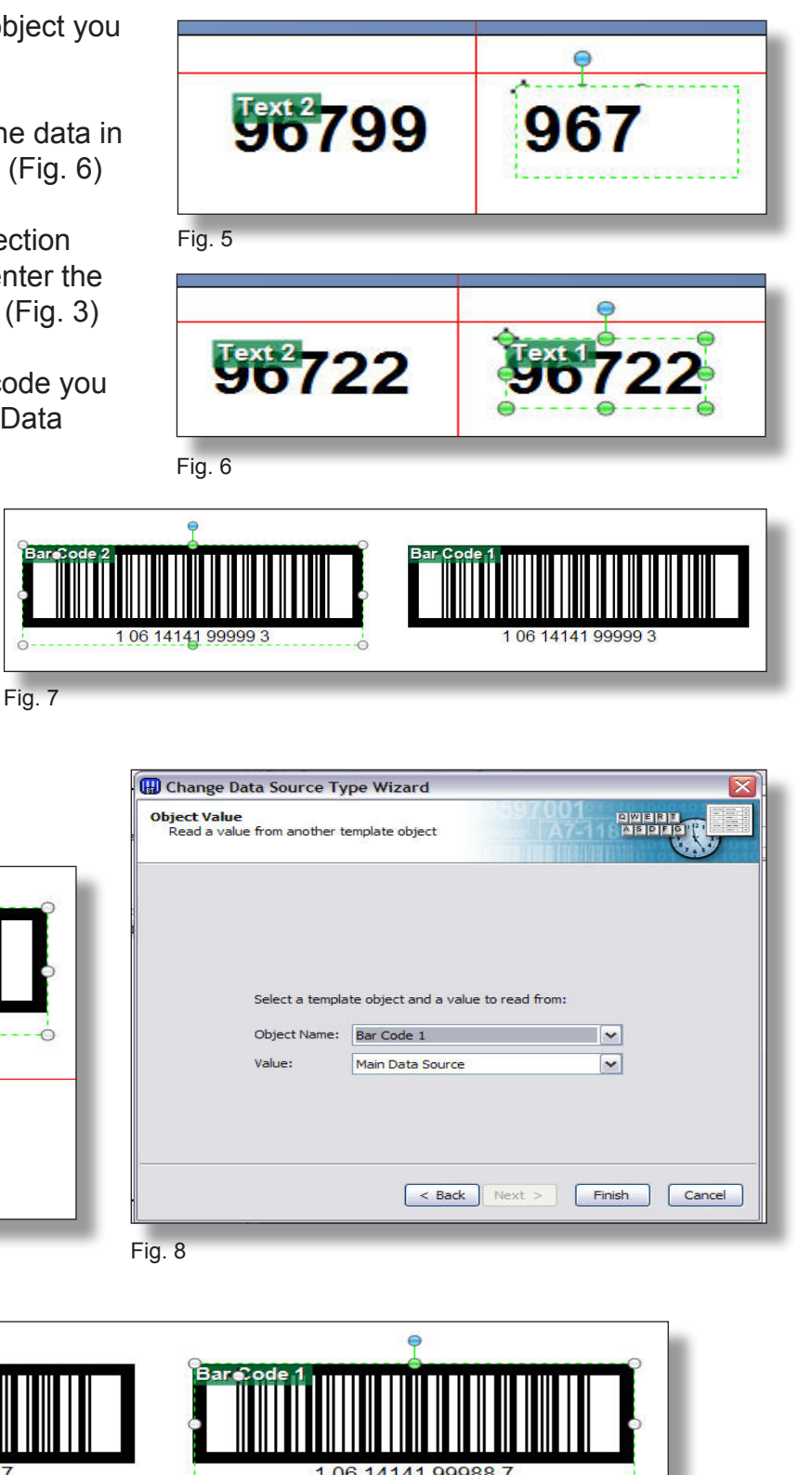

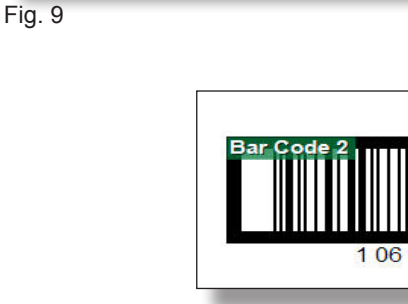

OK

Cancel

**Modify Embedded Data** 

**Embedded Data** 

1061414199988

Fig. 10

## *Case Printing Systems*

*2*